# **SCREW AIR COMPRESSOR CONTROLLER**

## **MAM580**

# **USER MANUAL**

## **Shenzhen Plot Electronic Co., Ltd**

Address:4-5F,5 Bldg,Highstar Industry Park,Gangtou Community, Bantian,Longgang District,Shenzhen City, China Telephone: (+86 0755) 83173599 / 83172822 Postal code: 518129 Fax: (+86 0755) 83172966 E-mail: plt@pltsz.com Web site: www.pltsz.com

## **VOTE OF THANKS**

 Thank you for your trustworthy and select of PLOT air compressor controller ! Shenzhen Plot Electronic Co., Ltd specializes on the manufacture and R&D of air compressor controller. We are devoted to win customer trust through our high quality products and service.

 We try our best to ensure the completeness and correctness of the manual, but PLOT Company shall reserve the rights for continuous research and improvement on its products and assume no obligation for the modification and improvement on the previously delivered products. The design of products is subject to the change without notice.

 Please feel free to contact our after-sale service center if you encounter any problem with our product.

You are always welcome to make suggestions and advices!

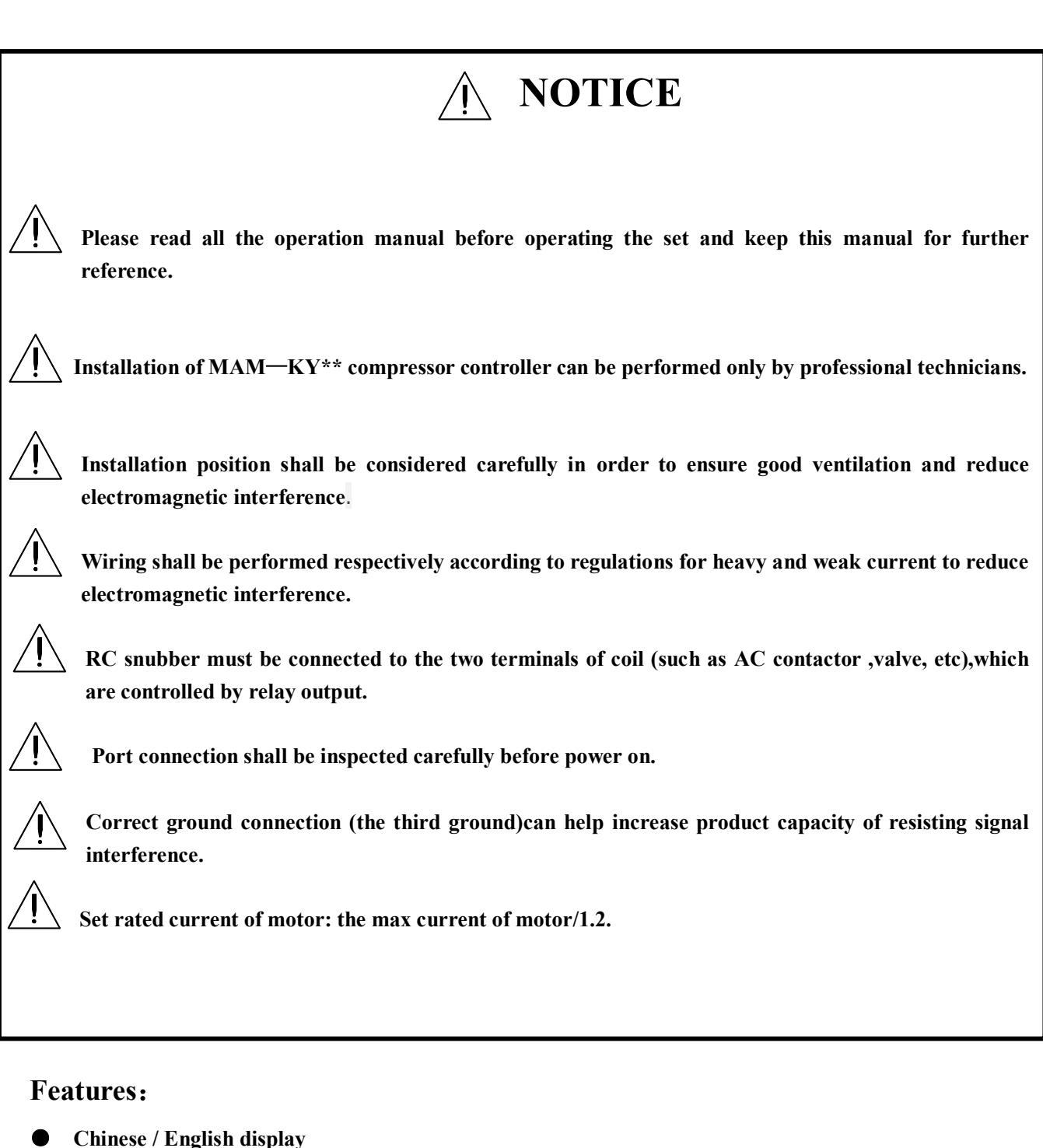

- 
- **● Remote/Local Mode**
- **● Block control/Single machine/DCS control.**
- **● Temperature/Pressure detection and protection.**
- **● RS-485 communication function,support MODBUS RTU protocol.**
- **● Scheduled on-off function, Auto restart function**
- **● Automatically load/unload pressure switch in different period.**
- **● Phase wrong, open phase ,low voltage ,high voltage protection**
- **● Open phase ,current overload ,current unbalance ,high voltage, low voltage protection for motor.**
- **● Support digital input&output and analogue input&output or RS485 communication control converter.**
- **● High integration, high reliability, high cost performance**

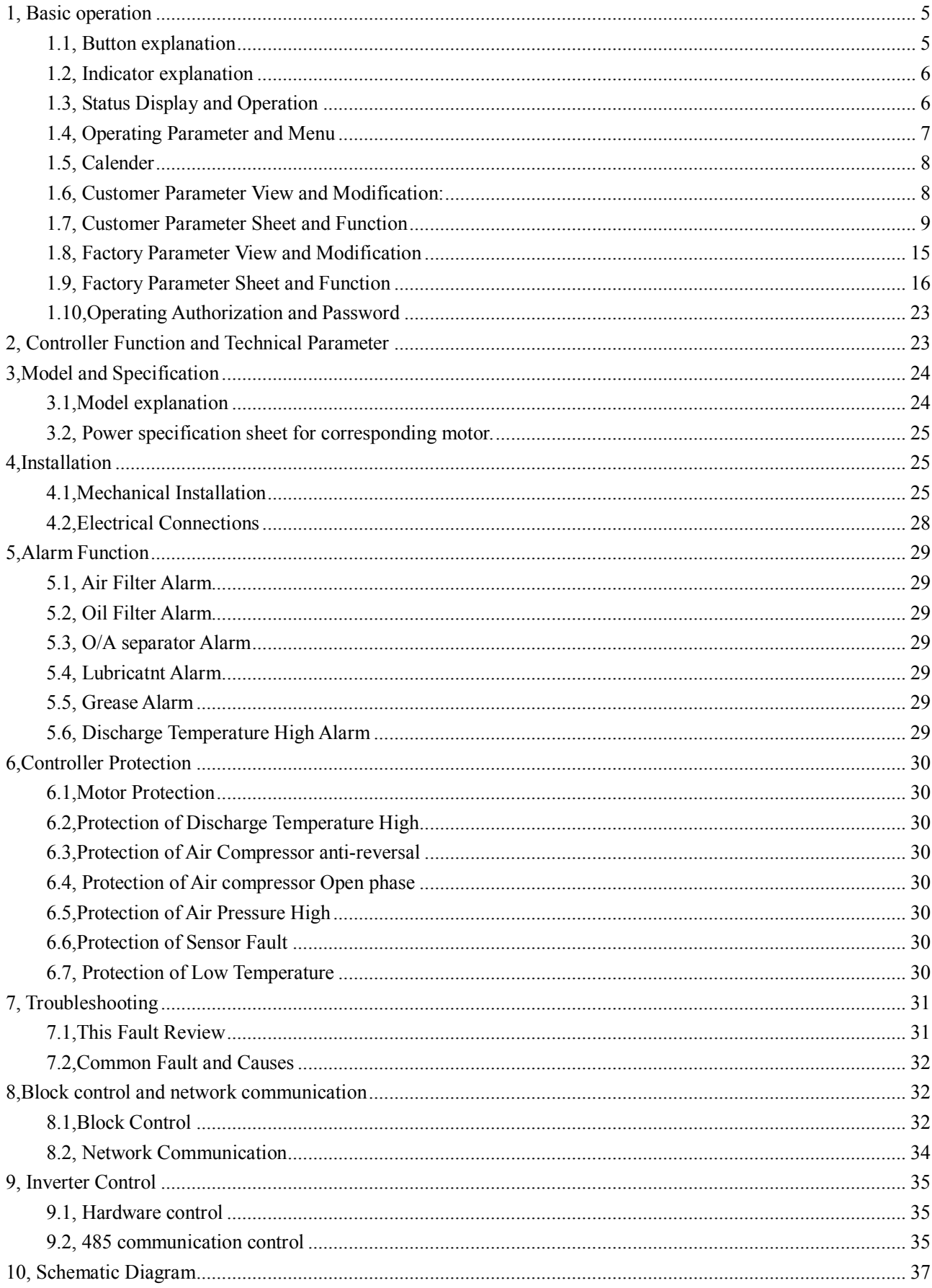

# **Contents**

# 1, Basic operation

## 1.1, Button explanation

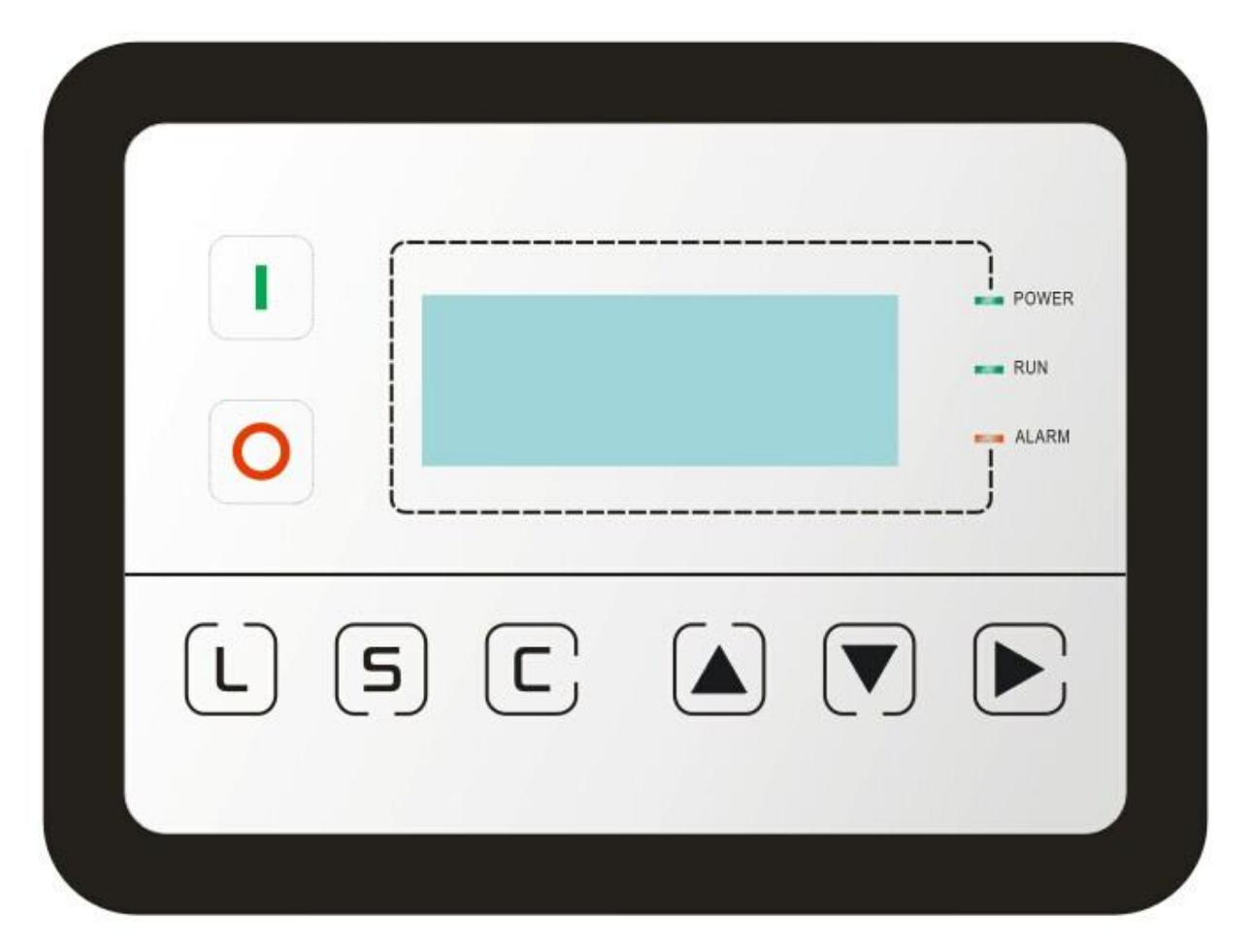

Picture 1.1.1

#### **Start Button:**

- $\triangleright$  When compressor is at stop status, press this button to start the compressor.
- $\triangleright$  When compressor is set as master (No.1) in block status ,press this button to start the compressor and activate block mode function at the same time.

## ——Stop Button:

- $\triangleright$  When the compressor is at running status, press this button to stop the compressor;
- $\triangleright$  When compressor is set as master (No.1) in block status, press this button to stop compressor and block function as well;

 $\begin{pmatrix} \mathbf{L} \end{pmatrix}$   $\begin{pmatrix} \mathbf{L} & \mathbf{L} \end{pmatrix}$   $\begin{pmatrix} \mathbf{L} & \mathbf{L} \end{pmatrix}$ 

 $\triangleright$  When the compressor is at running status , press this button to load or unload ;

-Set Button:

**S** 

- When modifying data, press this button after modification to save and confirm the modified data.
- $\triangleright$  When the compressor is at password setting status , press this button to save and confirm the password

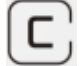

-Return button / Reset button:

- $\triangleright$  When modifying data, press this button to exist data setting mode;
- $\triangleright$  When viewing the menu, press this button to return to previous menu;
- $\triangleright$  When the controller is at alarm and stop status, press this button for 5s to reset.

Move down button / Decreasing button:

- $\triangleright$  When viewing the menu, press this button to move downward the cursor;
- $\triangleright$  When modifying data, press this button to decrease the data at current position.

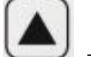

——Move up button/Increasing button:

- $\triangleright$  When viewing the menu, press this button to move upward the cursor;
- $\triangleright$  When modifying data, press this button to increase the data at current position.

-Shift button / Enter button:

- $\triangleright$  When modifying data, press this button to move to the next data bit;
- $\triangleright$  When select menu, press this button to switch to submenu. If no submenu available, the controller will shift to data setting mode.

#### 1.2, Indicator explanation

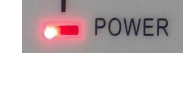

——Power:

Indicator is on when controller is powered on

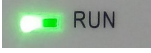

——Run:

——Fault:

Indicator is on when motor is running

**ALARM** 

Indicator is blinking when controller is alarming;

Indicator is alight when compressor is alarm and stop;

Indicator is off after error is cleared and reset.

## 1.3, Status Display and Operation

The display screen will show as below after power on:

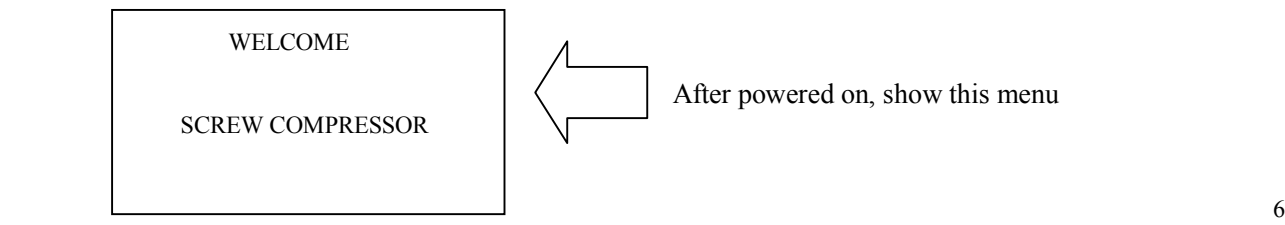

After 5 seconds, the menu will switch as below:

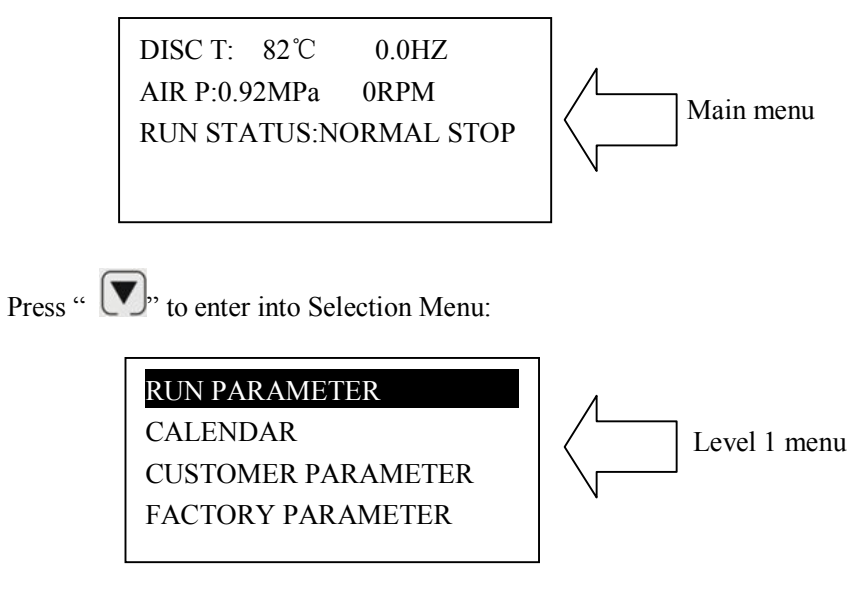

1.4, Operating Parameter and Menu

Press "  $\sum$ " to move the cursor to "RUN PARAMETER", then press "  $\sum$ " to switch to secondary menu:

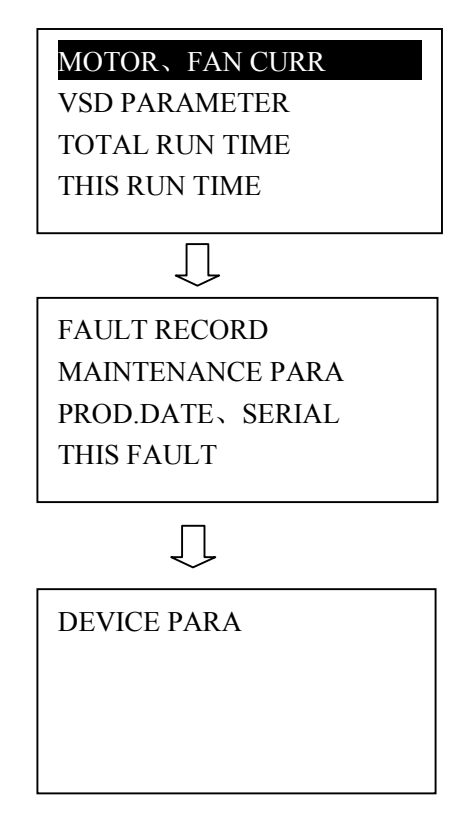

Move the cursor to the corresponding menu item, press  $\sum$  to check the specific parameter such as viewing

item MOTOR、FAN CURR. Move the cursor to item MOTOR、FAN CURR .Press "
item MOTOR、FAN CURR .Press in the motor of the motor of the motor of the motor of the motor of the motor of the motor of the motor of the motor of the m FAN CURR

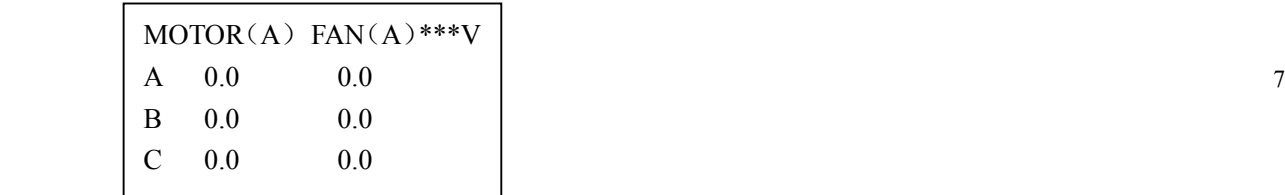

Press " $\bigcirc$ ", to return to the previous menu or the main menu. If no operation at the current menu for 120 seconds , controller will automatically return to the main menu and turn off the back light simultaneously.

#### 1.5, Calender

Check and set time of controller

#### 1.6, Customer Parameter View and Modification:

In first menu, press  $\bigcirc$  and  $\bigcirc$  and  $\bigcirc$  to move the cursor to item CUSTOMER PARA., and then, press

 $\sum$  to switch to the following menu:

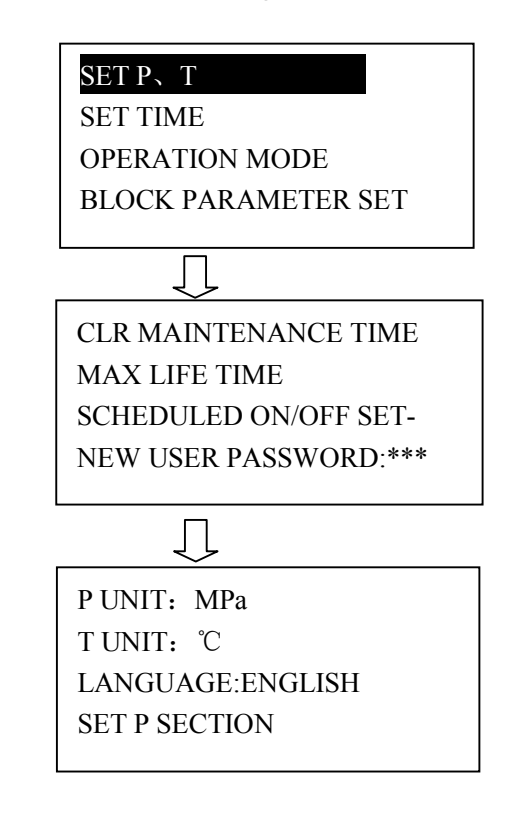

Move the cursor to item SET P, T, then press  $\sum_{i=1}^{N}$  to switch to the following menu:

LOAD P: 00.65MPa UNLD P:00.80MPa FAN START T:0080℃ FAN STOP T: 0070℃

:

Move the cursor to item LOAD P, then press  $\sum$  to switch to the following menu which requires a user password input.

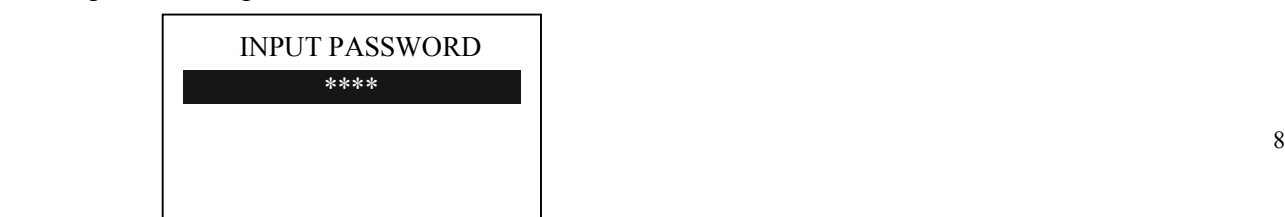

In this menu, the first data bit of password starts blinking, press "  $\bigcirc$ "  $\bigcirc$ " to modify the first bit of password, Press "  $\sum$ " to move the cursor to the next data bit, modify the second data of password in accordance with the above, and modify the third and fourth data of password in sequence. Press<sup>"</sup>  $[5]$ ", to confirm the input data and the menu will switch to the following menu after verification:

> LOAD P: 00.65MPa UNLD P:00.80MPa FAN START T:0080℃ FAN STOP T: 0070℃

In the menu above , press " $\sum$ ", the first data of LOAD P starts blinking , user can press " $\sum$ " or " $\nabla$ " to modify the present data in accordance with the above method .Press "
in the move to next data and modify the target data in sequence. When finished, press  $\mathcal{F}$ , to confirm and save the data. The controller prompts a short voice to advice the completion of parameter set.

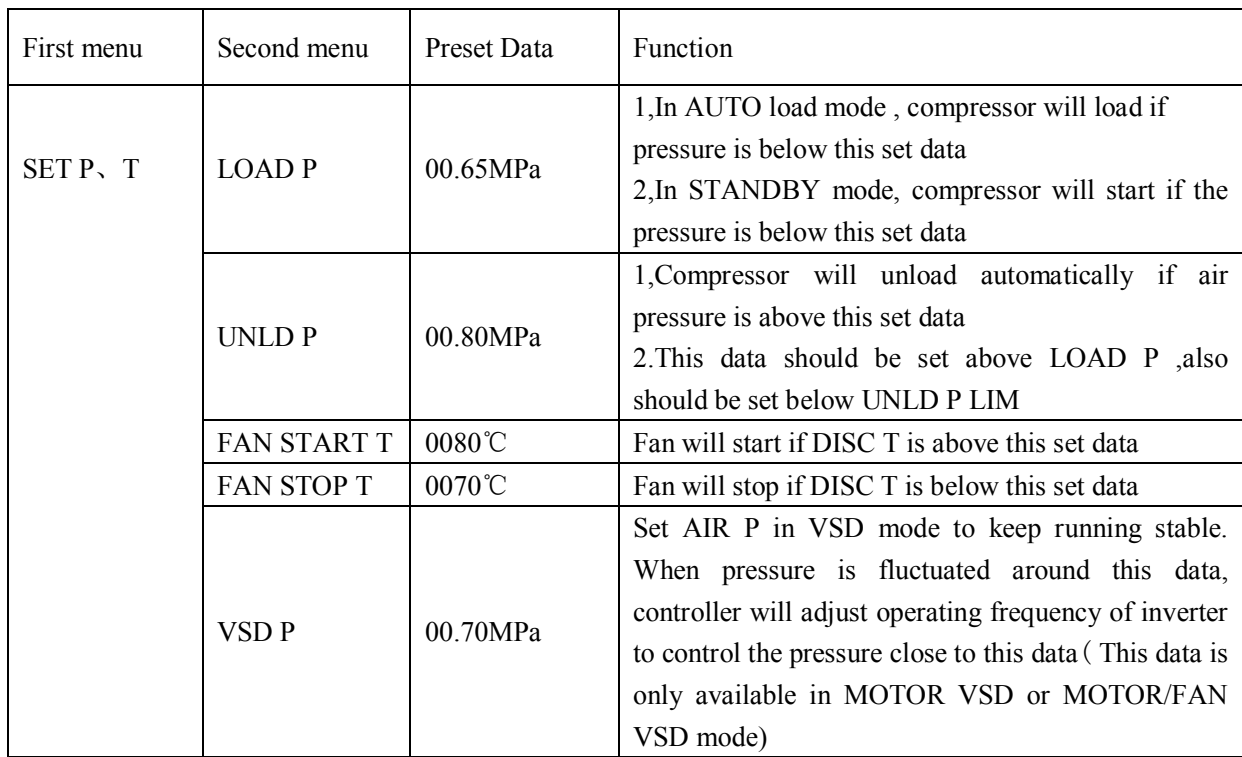

#### 1.7, Customer Parameter Sheet and Function

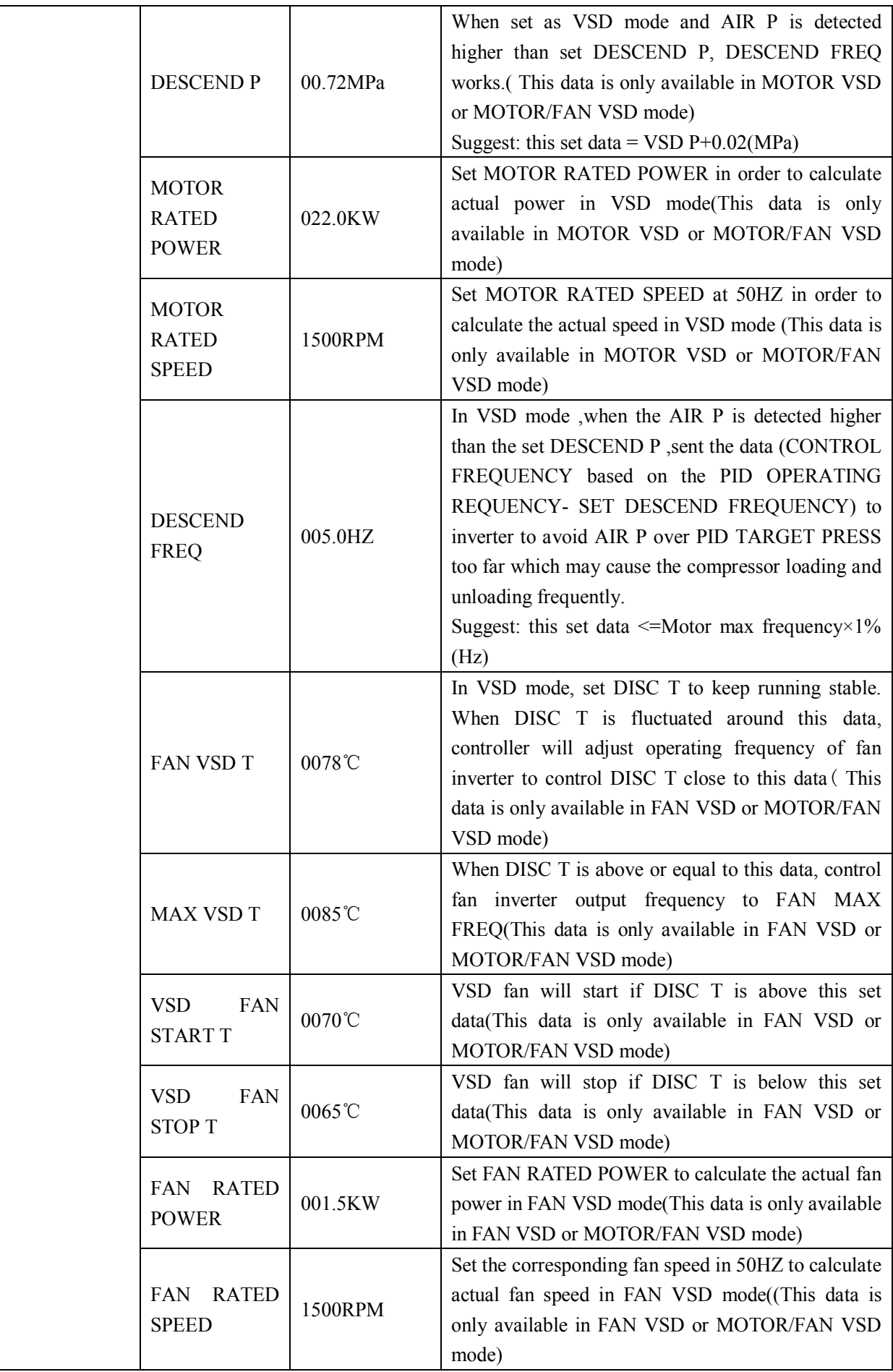

![](_page_10_Picture_273.jpeg)

![](_page_11_Picture_239.jpeg)

![](_page_12_Picture_322.jpeg)

![](_page_13_Picture_283.jpeg)

![](_page_14_Picture_138.jpeg)

#### 1.8, Factory Parameter View and Modification

The view and modification of factory parameter requires a factory password. Press  $\sum_{n=1}^{\infty}$  ",  $\sum_{n=1}^{\infty}$ ", " move the cursor to FACTORY PARAMETER, press  $\sum_{i=1}^{n}$  to switch to below menu.

![](_page_14_Picture_139.jpeg)

Move the cursor to BASIC PARAMETER and then press  $\sum_{i=1}^{N}$ , to switch to the following menu which requires a user password input.

![](_page_14_Picture_5.jpeg)

The view and modification of factory parameter requires a factory password. The modification step is same as customer parameter modification

For more FACTORY PARAMETER, see below table for reference.

![](_page_15_Picture_294.jpeg)

## 1.9, Factory Parameter Sheet and Function

![](_page_16_Picture_255.jpeg)

![](_page_17_Picture_280.jpeg)

![](_page_18_Picture_244.jpeg)

![](_page_19_Picture_269.jpeg)

![](_page_20_Picture_289.jpeg)

![](_page_21_Picture_276.jpeg)

![](_page_22_Picture_264.jpeg)

#### 1.10,Operating Authorization and Password

Controller provides multiple passwords and access management. According to different levels of passwords, controller provides different levels of operating authorization, details as following:

```
1.10.1, CUSTOMER PASSWORD: factory set:
```
Permissions: Allows to modify all CUSTOMER PRAMETER.

1.10.2FACTORY PASSWORD: fixed:

Permissions: Allows to modify all CUSTOMER PRAMETER.

Permissions: Allows to modify BASIC PARAMETER, MOTOR VSD PARAMETER, FAN VSD PARAMETER in FACTORY PARAMETER

1. 10.3, HARDWARE CONFIG PASSWORD: fixed:

Permissions: Allows to modify all HARDWARE CONFIG

1.10.4CALIBRATE PASSWORD: fixed:

Permissions: Allows to modify all CALIBRATE PARAMETER

1.10.5, PHASE PASSWORD: fixed:

Permissions: Allows to modify all PHASE PARAMETER

1.10.6, INVERTER SET PASSWORD:

Permissions: Allows to modify all INVERTER SET

# **2, Controller Function and Technical Parameter**

- 2.1, Digital input& output: 8 points of digital input (function optional), 10 points of digital relay output (31.32.33 terminals function optional).
- 2.2, Analog input& output:2 points of Pt100 temperature input ,2 points of 4~20mA pressure signal input, 2 points of  $4\sim$ 20mA analogue current output. 2 groups of three phases current input (CT provided)
- 2.3, Input voltage of phases: 380V/ 220V.
- 2.4, High voltage, low voltage protection.
- 2.5, Controller operation power supply: AC20V、20VA.
- 2.6, Measurement :
	- 2.6.1, DISC T: $-20~150^{\circ}\text{C}$ , Accuracy:  $\pm 1^{\circ}\text{C}$ .
	- 2.6.2, Running time:  $0 \sim 9999999$ H.
	- 2.6.3, Current:  $0 \sim 999.9$ A.
	- 2.6.4, Pressure:  $0 \sim 1.60$ MPa. Accuracy: 0.01Mpa.
- 2.7, Phase anti-reversal protection: When compressor is at stop mode and detects phase reversal, response time≤ 2s
- 2.8, Open phase protection: When compressor is at stop mode and detects open phase, response time≤2s
- 2.9, Motor protection: This controller provides open phase, unbalance and overload protection to motor, and also, provides overload protection to fan.
	- 2.9.1, Open phase protection: When any phase opens, the response time equals to set time; This function is not activated when OPEN PHASE PROTECTION time is set over 20s
	- 2.9.2, Unbalance protection: when MAX-MIN current >= SET DATA \*MIN current/10 ,respond time is 5s;
	- 2.9.3, Protection features of overload (time unit: second), please see following table  $(\text{table 2.1.1})$  for

your reference. Multiple= $I_{actual}/I_{set}$  response time is shown in following table (table 2.1.1)

according to overload multiples from 1.2 times and 3.0 times .

![](_page_23_Picture_252.jpeg)

Table 2.1.1 curve table for protection of motor

- 2.10, Temperature protection: when actual temperature measured is higher than temperature set; response time≤2s;
- 2.11, Contact capacity of output relay: 250V,5A; Contact endurance :500000 times
- 2.12, Current error is less than 1.0%.;
- 2.13, 2 points of RS485communication port. 1 point is for block mode or computer communication. The other point is for inverter communication like reading inverter run parameter, controlling inverter on-off or adjusting inverter frequency.
- 2.14 Remote control compressor: When set as REMOTE, user can remotely control the compressor.

## **3,Model and Specification**

#### 3.1,Model explanation

![](_page_24_Figure_0.jpeg)

#### 3.2, Power specification sheet for corresponding motor.

![](_page_24_Picture_169.jpeg)

3.2.1 Power specification sheet for corresponding motor

# **4,Installation**

## 4.1,Mechanical Installation

#### 4.1.1 CT installation

The CT shall be installed at a place where the current of motor cable can be measured, thus, controller can be set according to instructions on motor nameplate, and the detailed dimension is shown as below:

![](_page_25_Figure_0.jpeg)

 $-106.5$ क़ 35.5  $\begin{array}{c} \circ \\ \circ \\ \circ \\ \circ \\ \circ \end{array}$ 

Picture 4.1.1.1、Structural dimension of CT1 (φ36 hole) Picture 4.1.1.2、CT1 Installation dimension

![](_page_25_Figure_4.jpeg)

Picture 4.1.1.3、Structural dimension of CT2 (φ10 hole) Picture 4.1.1.4、CT2 Installation dimension

![](_page_25_Figure_6.jpeg)

#### 4.1.2 Controller installation

When install the controller, room should be left around controller for wiring. The specific dimension is shown as below:

![](_page_26_Figure_0.jpeg)

Picture 4.1.2.1

220.00-

![](_page_26_Figure_2.jpeg)

Picture 4.1.2.2 Controller structure dimension

![](_page_26_Figure_4.jpeg)

Picture 4.1.2.3 Hole size

### 4.2,Electrical Connections

![](_page_27_Figure_1.jpeg)

Figure 4.2.1 Terminal arrangement diagram

![](_page_27_Picture_325.jpeg)

 **Note :Electromagnetism coil shall be connected nearest with RC snubber during wiring**

# **5,Alarm Function**

#### 5.1, Air Filter Alarm

- ①. Air filter block check. (In HARDWARE CONFIG , there is air check function set in digital input terminal) The monitor displays AIR BLOCK by checking pressure differential switch close.
- ②. Air filter running time alarm The text displays AIR TIME END when running time of the air filter is exhausted.

#### 5.2, Oil Filter Alarm

- ①. Oil filter block check. (In HARDWARE CONFIG, there is oil check function set in digital input terminal) The monitor displays OIL BLOCK by checking pressure differential switch close.
- ②. Oil filter running time alarm The text displays OILTIME END when running time of the oil filter is exhausted.

#### 5.3, O/A separator Alarm

①. O/A separator block check. (In HARDWARE CONFIG, there is O/A check function set in digital input terminal)

The monitor displays O/A BLOCK by checking pressure differential switch close.

②. O/A filter running time alarm The text displays O/A TIME END when running time of the oil filter is exhausted.

#### 5.4, Lubricant Alarm

The text displays LUBE TIME END when running time of the lubricant is exhausted.

#### 5.5, Grease Alarm

The text displays GREASE TIME END when running time of the grease is exhausted.

#### 5.6, Discharge Temperature High Alarm

The text displays DISC T HIGH when DISC T is higher than ALARM DISC T set in FACTORY PARAMETER.

# **6,Controller Protection**

#### 6.1,Motor Protection

MAM580 compressor controller provides overload, open phase, unbalance, high voltage, low voltage protection to motor and overload protection to fan.

![](_page_29_Picture_169.jpeg)

#### 6.2,Protection of Discharge Temperature High

When DISC T is above the STOP DISC T, the controller will alarm and stop the machine. THIS FAULT displays DISC T HIGH

#### 6.3,Protection of Air Compressor anti-reversal

When compressor is at stop status and three phases sequence is not in order, THIS FAULT displays PHASE WRONG1, and the controller cannot start the motor. Change the position of any arbitrary two phase power lines and check the rotation of motor.

#### 6.4, Protection of Air compressor Open Phase

When compressor is at stop status and open phase is detected, THIS FAULT displays PHASE WRONG2, and the controller cannot start the compressor. Check the three phase.

#### 6.5,Protection of Air Pressure High

When the AIR P is above the MAX LIM P, the controller will alarm and stop the machine. THIS FAULT displays HIGH P.

#### 6.6,Protection of Sensor Fault

When pressure sensor or temperature sensor is disconnected, the controller will alarm and stop the machine. THIS FAULT displays **\*\***SENSOR FAULT.

#### 6.7, Protection of Low Temperature

Two minutes after compressor turns on, when DISC T is below LOW T PRO in FACTORY PARAMETER, the controller will alarm and stop. THIS FAULT displays DISC T SENSOR FAULT,

# **7, Troubleshooting**

#### 7.1,This Fault Review

Alarm and stop caused by the external parts of controllers may be removed by checking THIS FAULT or FAULT RECORD, method is shown as below:

Press"  $\bigtriangledown$ " to move the cursor to "RUN PARAMETER" menu, then press"  $\bigtriangledown$ ", the secondary menu will show as below:

![](_page_30_Picture_4.jpeg)

Move the cursor to "THIS FAULT" menu Then press  $\sum$ " to switch to the following menu (display failure):

STOP: DISC T SENSOR FAULT 170℃

User can reset fault according to the information prompted

#### 7.2,Common Fault and Causes

![](_page_31_Picture_233.jpeg)

## **8,Block control and network communication**

#### 8.1,Block Control

#### 8.1.1,Block Control Explanation:

 MAM580 controller can work in block mode with MAM series compressor (with communication function).16 pieces compressors can work together in a net at most. Block mode can be set as VSD -VSD or VSD- PF .The cable connection for block mode control is as below....1,2 terminals ( RS485 terminal ) are used for block mode.

 In BLOCK PARAMETER SET menu, set as VSD-VSD, master chooses compressor to work according to the TOTAL RUN TIME. Compressor with shorter running time is chosen to start and compressor with longer running time is chosen to stop with priority.

 In BLOCK PARAMETER SET menu,, set as VSD-PF, master works first, other compressors work according to the TOTAL RUN TIME. Compressor with shorter running time is chosen to start and compressor with longer running time is chosen to stop with priority.

![](_page_32_Figure_0.jpeg)

![](_page_32_Figure_1.jpeg)

Compressor with COM ADD 0001 is master, others are slave. Any one MAM series compressor can be set as master or slave.

#### 8.1.2Block Control Set:

8.1.2.1 Set as Master:

In main menu, press " $\sum$ " to enter menu selection and choose CUSTOMER PARAMETER, press " $\sum$ " to switch to the menu below:

![](_page_32_Picture_156.jpeg)

Move the cursor to "OPERATION MODE" press  $\sum$ " to switch to the menu below.

![](_page_32_Picture_157.jpeg)

Set COM MODE as BLOCK, COM ADD as 0001, return to the previous menu, move the cursor to BLOCK

PARAMETER SET and press  $\sum$  and switch to the menu below

![](_page_33_Figure_0.jpeg)

According to user requirement, set BLOCK STATUS as MASTER, set BLOCK MODE, TURN TIME, BLOCK NUMBER, BLOCK LOAD P, BLOCK UNLD P, BLOCK DELAY accordingly .After set, controller needs to be powered off and restart to save setting.

8.1.2.2 Set as Slave:

 When MAM580 controller serves as slave, it is only necessary to set COM MODE as BLOCK, COM ADD can be set from2-16 in sequence according to the quantity of compressors, .BLOCK STATUS set as SLAVE.

#### 8.1.3, Start, Stop Block mode:

 Make sure block cables connect correctly, also the parameter of compressor in block mode is set correctly. Activate master, master controls the compressor in net automatically according to the AIR P detected. When manually stop the master, block control stops at the same time, thus, master will no longer send command to compressors in net.

#### 8.2, Network Communication

 MAM580 controller supports MODBUS RTU protocol and can serve as slave when connects with other equipment .It is supports 03、06、16 MODBUS command. Communication baud rate: 9600BPS, 1 start bit, 8 data bits, 1 stop bits and even parity. For MODBUS register address, please see MODBUS communication manual.

## 9, Inverter Control

#### 9.1, Hardware control

Set MAM 580 RUN MODE as MOTOR VSD. Controller starts PID calculation based on AIR P detected and VSD P set. Controller can start or stop motor inverter through relay output also output  $4\sim20$ mA current to adjust inverter frequency. This is how to control motor speed and realize constant pressure supply.

Set MAM 580 RUN MODE as FAN VSD. Controller starts PID calculation based on DISC T detected and FAN VSD T set. Controller can start or stop fan inverter through relay output also output  $4\sim20\text{mA}$  current to adjust fan inverter frequency. This is how to control fan speed and realize constant temperature.

Set MAM 580 RUN MODE as MOTOR /FAN VSD. Controller starts PID calculation based on AIR P ,DISC T detected and VSD P,VSD T set. Controller can start or stop motor /fan inverter through relay output also output  $4\sim20$ mA current to adjust motor/fan inverter frequency. This is how to control motor/fan speed and realize constant pressure and temperature.

#### 9.2, 485 communication control

There is one spare port for RS485 to communicate with inverter. User can start or stop controller through RS485,it transfers the output frequency based on PID calculation to inverter through 485 port. This is how to adjust inverter output frequency and realize constant pressure and temperature. The baud rate is fixed as 9600BPS when RS485 control inverter. Different inverter data format can be set in INVERTER SET in FACTORY PARAMETER. MOTOR INVERTER is suggested to be set as 0001, FAN INVERTER is suggested to be set as 0002.

 In order to be compatible with different inverter, set the item such as CURR(R) ADD, VOLT(R) ADD, FREQ(R) ADD , POWE(R) ADD, RUN (W) ADD, ERR STATE(R) ADD, FREQ(W) , RESET(W) ADD. For different inverter, amplification of current, voltage, frequency, power is different. Write a formula to every parameter to transfer current, voltage, frequency, power of inverter to one digit data.

Relative parameter introduction is as below, please take the Schneider 67,71 inverter as example. FACTORY PARAMETER—>INVERTER SET

![](_page_34_Picture_223.jpeg)

![](_page_35_Picture_220.jpeg)

Firstly, controller sends 0 to corresponding register of "RUN1(W) ADD" through inverter. After delay for a while, sends 1 to corresponding register of "RUN1(W) ADD". After another delay, reads "RUN S" register, and judges if the inverter is running based on the set formula. Calculate the output frequency based on the comparison of pressure detected and pressure set and send this value to corresponding address of "FREQ(W)" through formula operation.

.Schneidel inverter parameter set:

```
1、CON |AD2-
       |AD1-|ADD :1
           |EBr :96
           |EFO :8N1
           |EEO :15
CTL- | Fr1 :ndb
      |rln
      |PST
      |CHCF :IO
      |CD1 :ndb
Flt- | PTC-
    |rST- | rSF :C107
```
# 10, Schematic Diagram

10.1PF TYPE

![](_page_36_Figure_2.jpeg)

![](_page_37_Figure_0.jpeg)

![](_page_37_Figure_1.jpeg)

#### 10.3PF/ MOTOR VSD TYPE

![](_page_38_Figure_1.jpeg)

#### 10.4FAN VSD TYPE

![](_page_39_Figure_1.jpeg)

#### 10.5,MOTOR/FAN VSD TYPE

![](_page_40_Figure_1.jpeg)

#### 10.6,SOFT START TYPE

![](_page_41_Figure_1.jpeg)